# **Windows 7 UEFI Recovery Manual**

## **Step 1 >**

Insert the Windows 7 Recovery Disc into the disc tray. Then turn the system off.

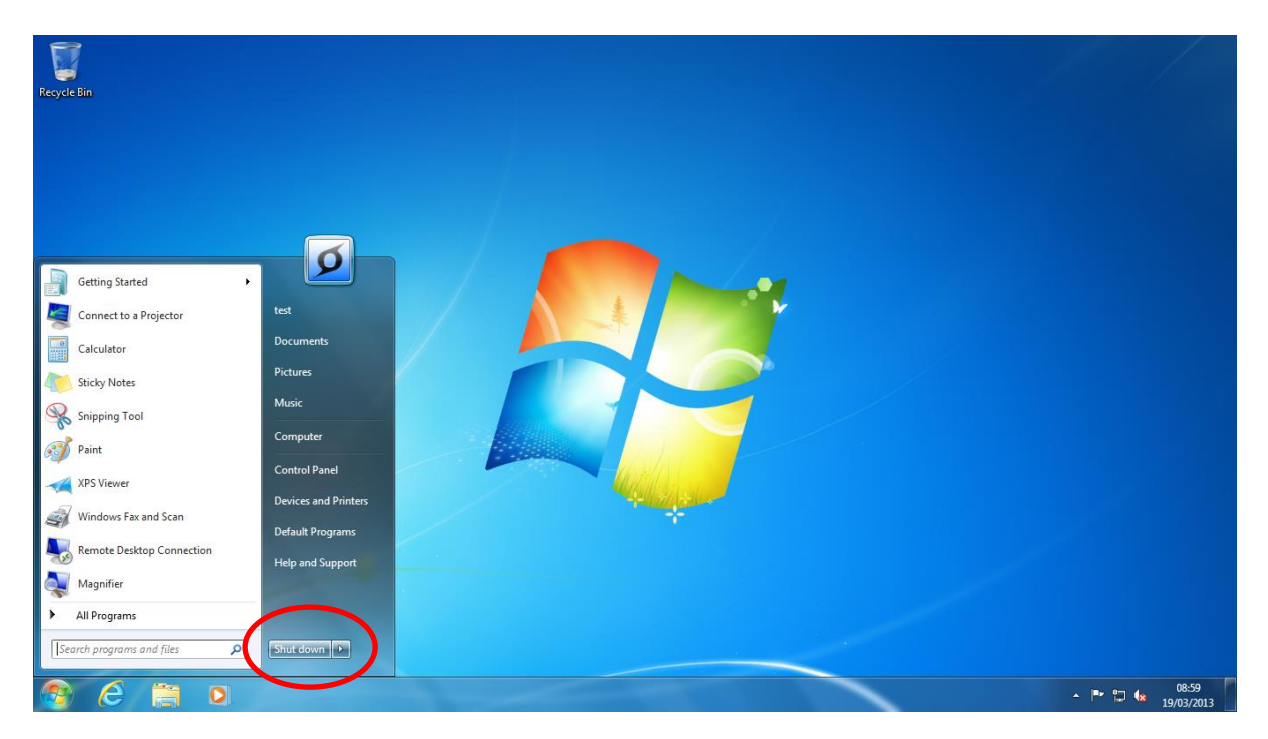

#### **Step 2 >**

Once the system is completely shut down, power the machine back up and make sure you tap the **Del.** Button several times to gain access to the **UEFI BIOS**.

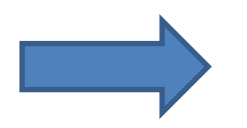

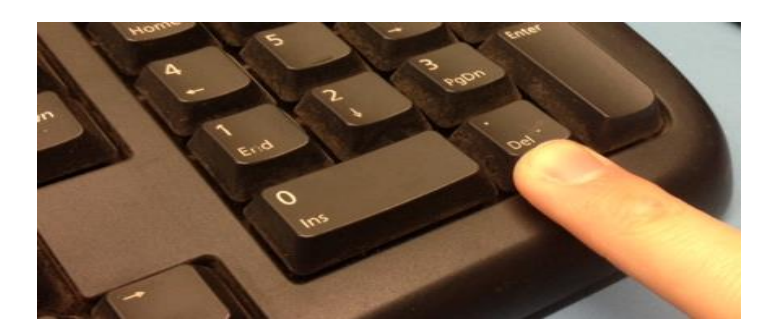

### **Step 3 >**

Once you are in the **UEFI BIOS**, you will need to locate the **"BIOS FEATURES"** tab

## **\*IMPORTANT\* - Change the BIOS Settings to:**

- **OS TYPE – WINDOWS 8**
- **CSM SUPPORT – ALWAYS**
- **SECURE BOOT - DISABLED**

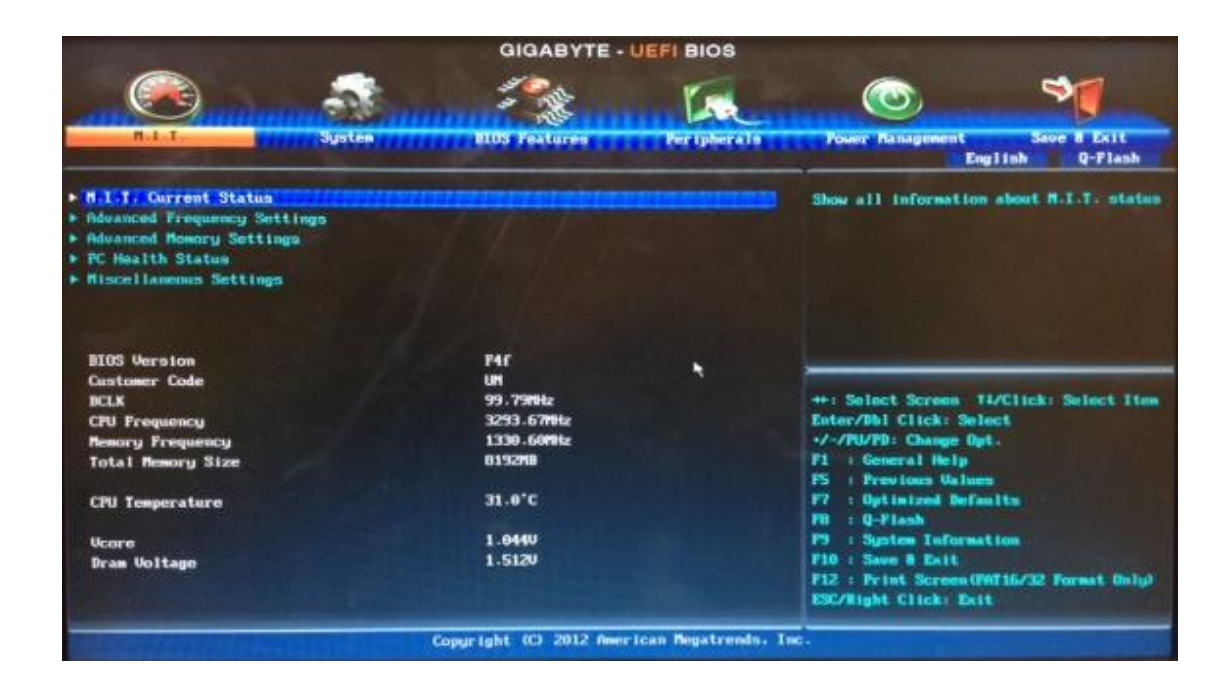

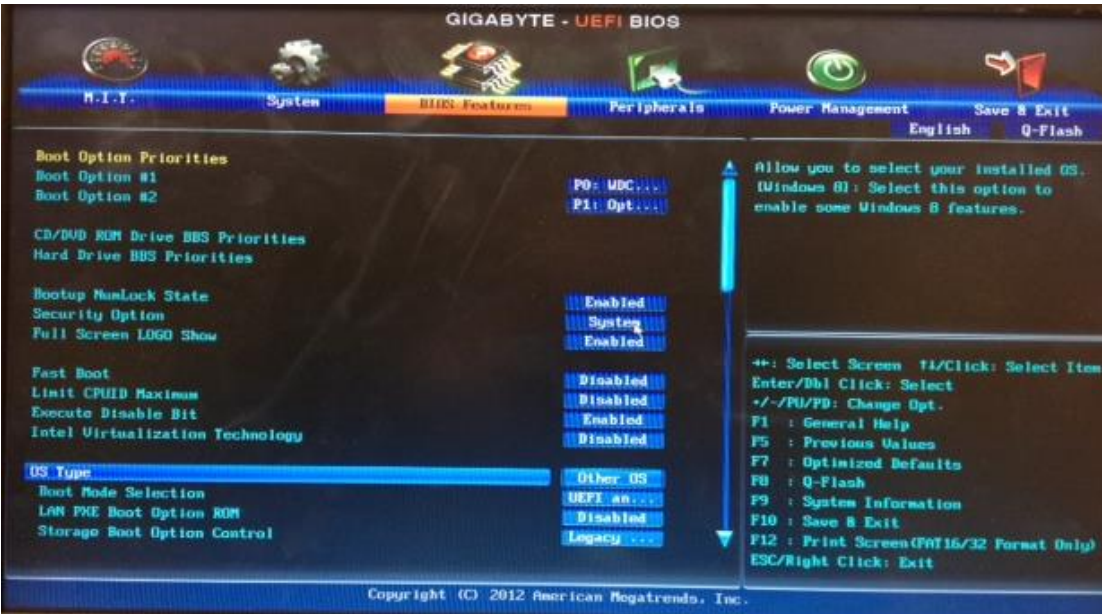

Press **F10** and click Yes to **Save Changes and Exit Option.**

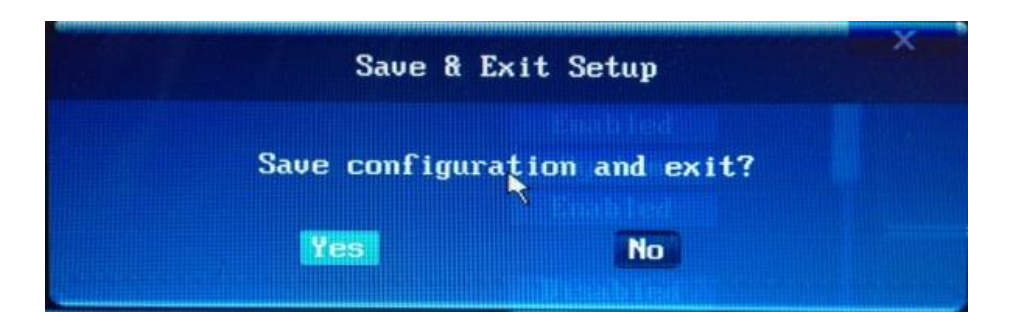

### **Step 4 >**

Once you have clicked **"Yes"** to save and exit, you need to make sure you boot to the **Boot Menu. You will need to tap the"F12" button several times to gain access to the Boot Menu.) …**

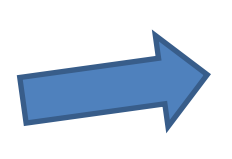

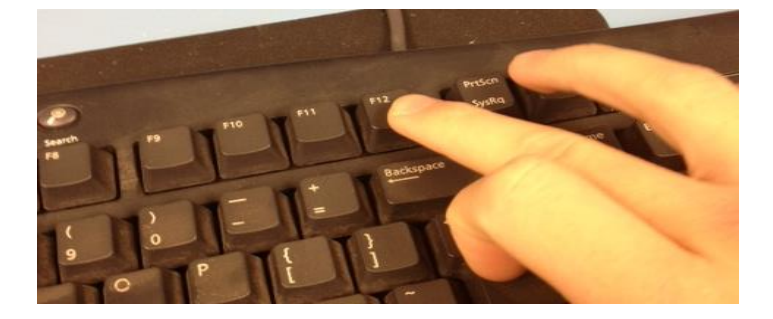

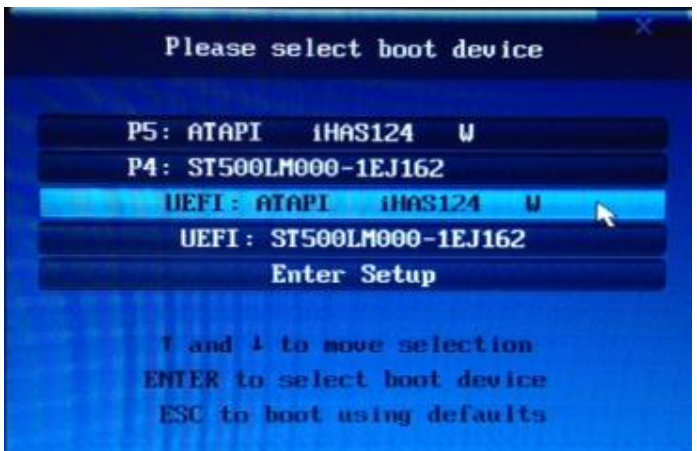

… Once you get to the Boot Menu, you need to select the Boot Device. The Boot Device needed is the one with **"UEFI ATAPI Ihas124".**

Once you have selected this, it should Boot to the disc.

**\*IMPORTANT\* -** Now watching the screen as soon as the prompt come up **"Press Any key to Boot to CD or DVD"**, please press a key.

If you see this screen, just press Enter…

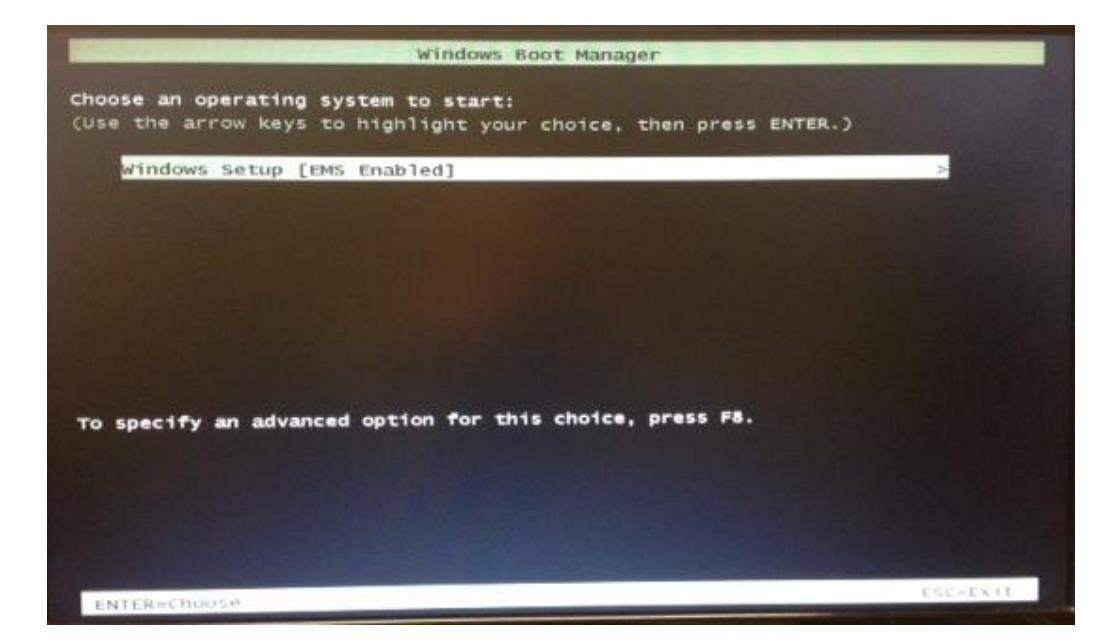

## **Step 5 >**

When your system has finished setting up everything, you will run through the setup and install settings for Windows.

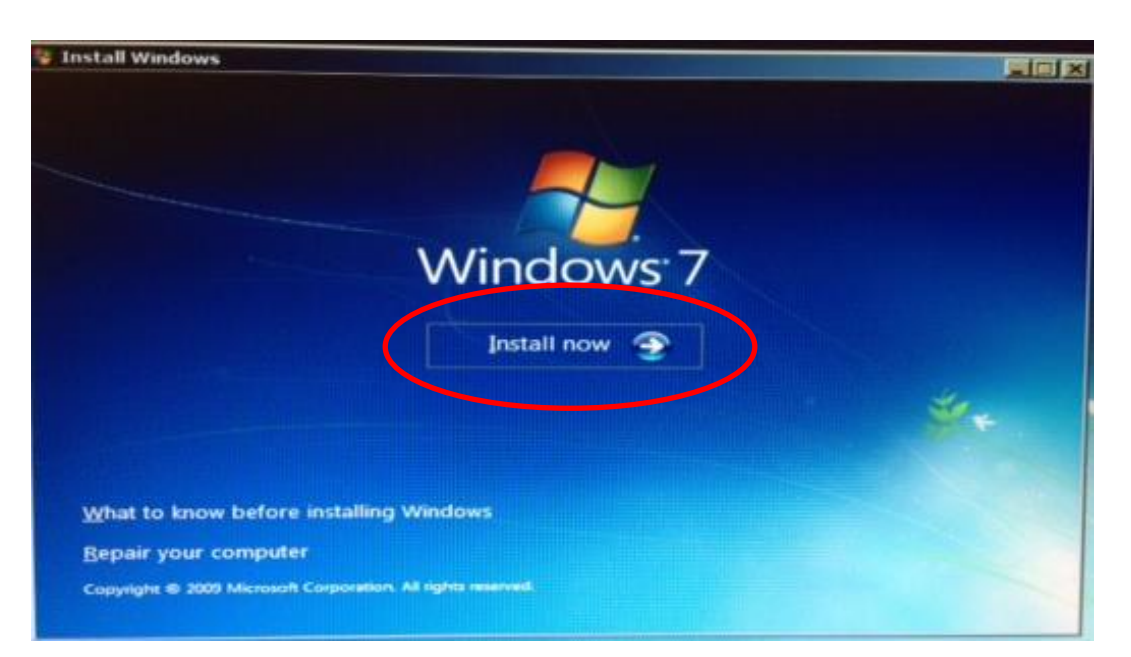

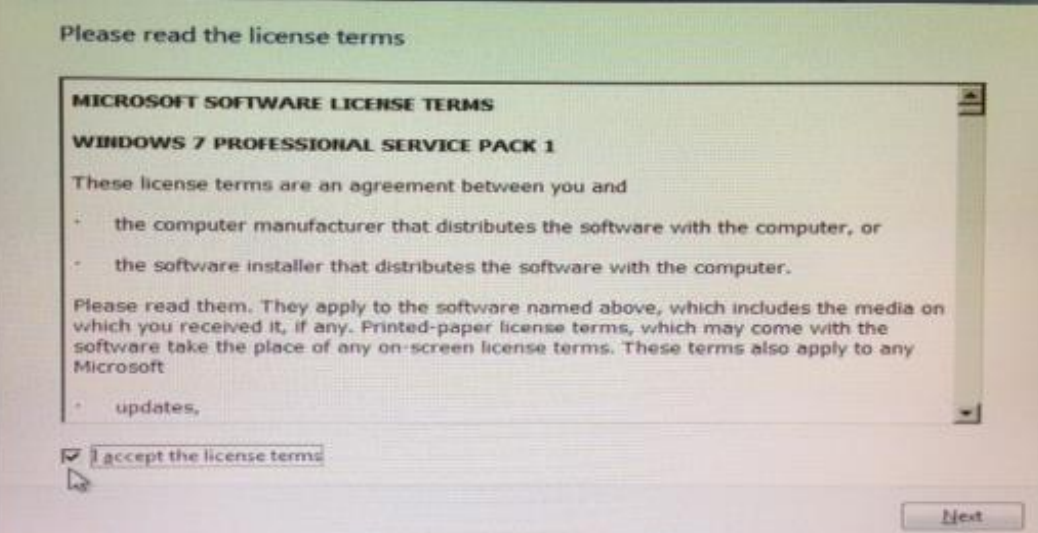

**Follow the on-screen instructions.**

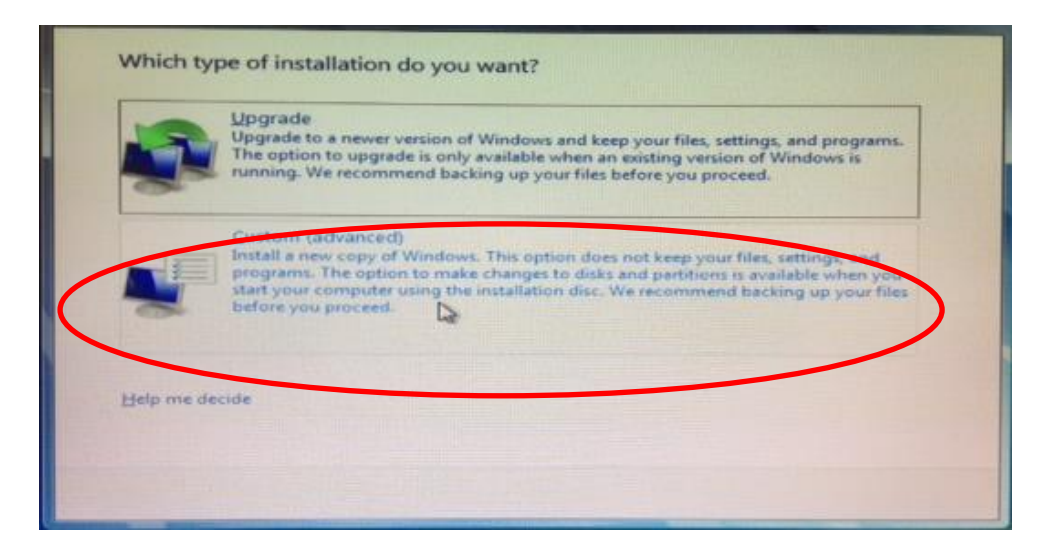

## **Select Custom Advanced**

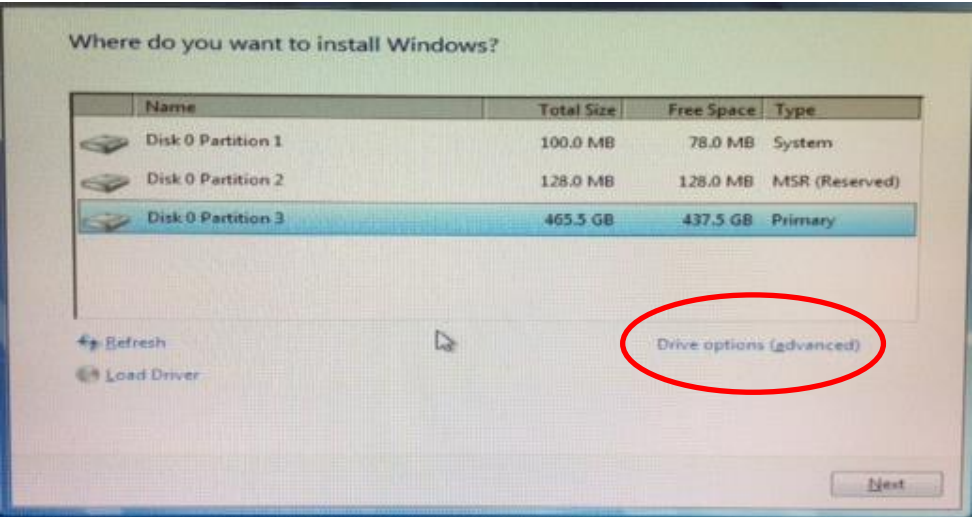

**By following this process, it will delete everything on your computer. It is important that you create a backup of the files you wish to keep before proceeding.**

The Partitions listed here, will have to be removed individually in order to create space for the Install. To delete the partitions you will need to click the "Drive Options (Advanced)" tab **(circled red).** Once you have clicked this, you will then see a "Delete" button. Select each partition in turn and click on Delete.

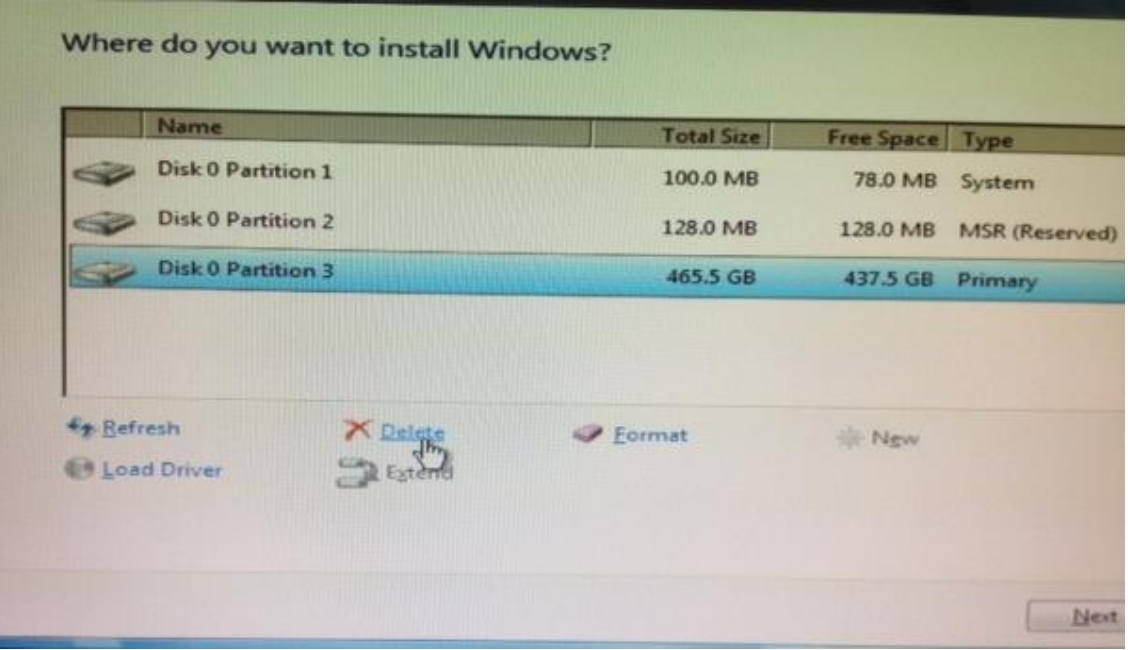

Once you have deleted all of the partitions, you should have no partitions left. It should look like the picture below, and then click next.

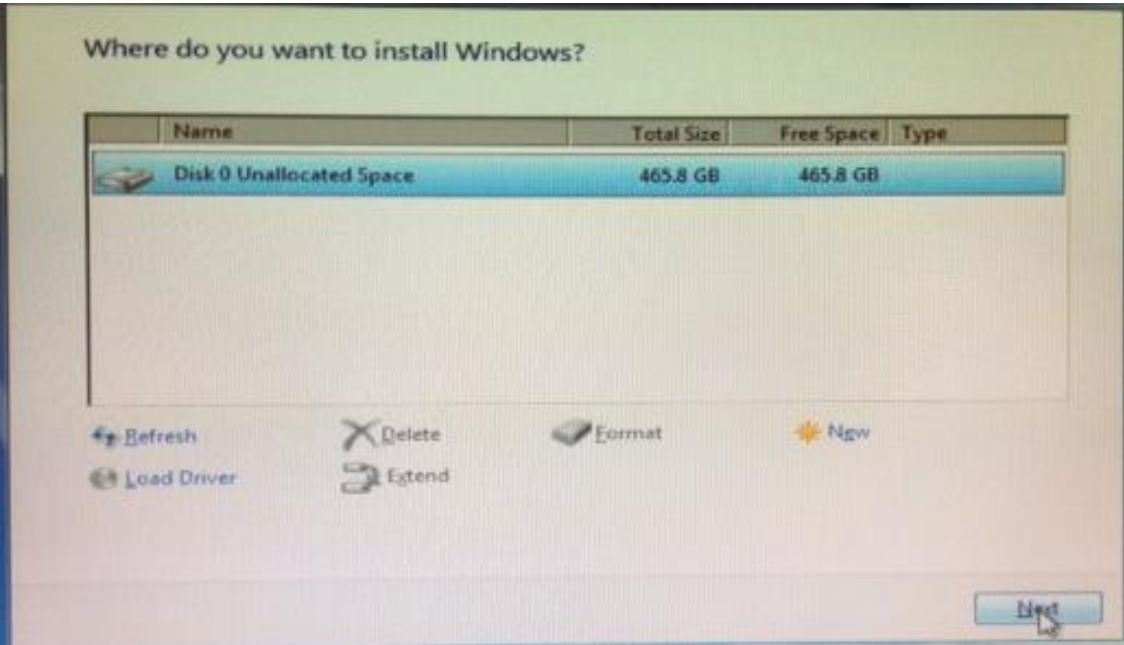

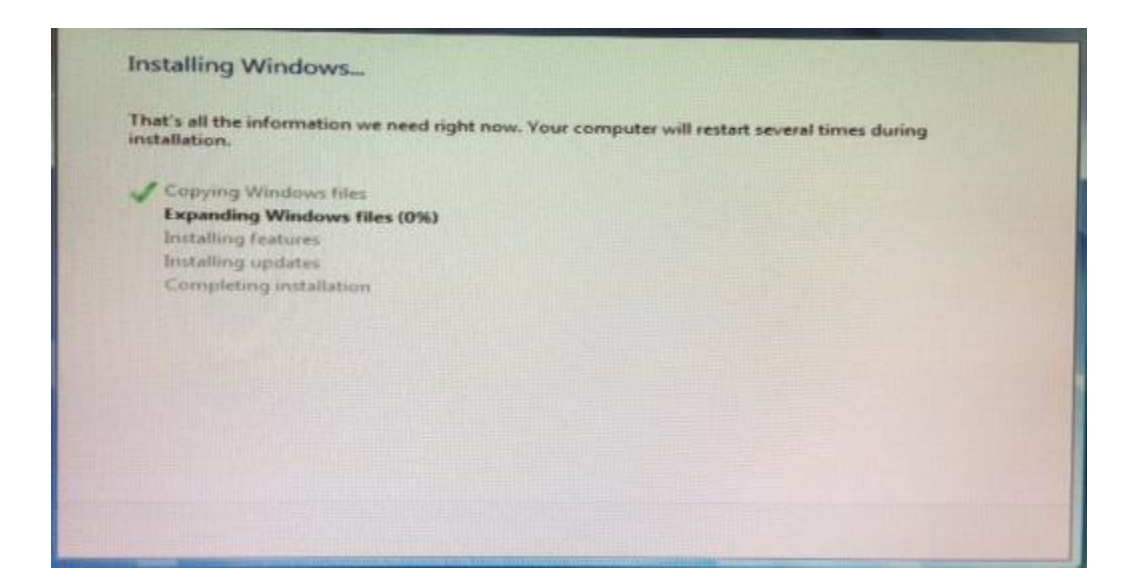

Now Windows will install from the DVD. Once you have completed all of these steps, then your recovery is complete. Please don't hesitate to contact our Technical Support team if you have any queries. Thank you.

## **Standard Warranty and Repair Services**

• Standard Warranty and Chargeable Repair

A warranty can be called upon during the warranty lifetime for system components that develop a fault. We will need to inspect the original part, still inside the PC that has the serial number covered by the warranty.

If you accidentally damage your Zoostorm PC, our repairs department may be able to perform a chargeable repair. You will be liable for the cost of returning the unit to us, and for the cost of the repair. However, we will not undertake repairs without advising you of the final cost. If you do not wish to undertake the repair, we will return the unit to you.

In the unfortunate incident that you need to call on your warranty, you will be issued with a log number from technical support to lodge your claim. You must start all warranty claims by logging the fault with technical support.

Please note warranties are none transferable through private sales. Warranty claims can be registered by calling technical support, who will run diagnostics with you. Once a course of action has been determined, they will provide you with the details to complete your case.

#### **Contact Technical Support**:

#### *Have you located your Serial Number first?*

**Telephone: 0844 800 6183**

**Email: [technical@zoostorm.co.uk](mailto:technical@zoostorm.co.uk)**

**Downloads:** [http://www.downloads.zoostorm.com](http://www.downloads.zoostorm.com/)

**Web:** <http://tinyurl.com/zoostormtechnical>